# A short Course for

### zTree

#### Slides and Concept by Dennis Kubitza

brig Institute on Behavior & Inequality

29. Mai 2018

# Contents

### 1 Installation

- 2 Introduction
- 3 Simple Single Player Experiments
- 4 Implementing Questionaires
- 5 Changing the Design

#### 

# Content Overview

#### 1 Installation

- 2 Introduction
- 3 Simple Single Player Experiments
- 4 Implementing Questionaires

### 5 Changing the Design

### Goal

Task: We want to add Questionnaires to experiments Why ?

- Questionnaires are parts of almost all experiments which are meant to be conducted.
- In zTree they terminate every Experiment and start payment phase.

# Example

| Adresse                                          |                |  |
|--------------------------------------------------|----------------|--|
| Vomame                                           |                |  |
| Nachname                                         |                |  |
| Adresse                                          |                |  |
| Postleitzahl                                     |                |  |
| Ort                                              |                |  |
| Telefon                                          |                |  |
| E-Mail                                           |                |  |
| Möchten Sie an weiteren Experimenten teilnehmen? | C Ja<br>C Nein |  |
|                                                  |                |  |

weiter

# Preperation

Preparations

- Copy the Folder zTree, Paste it in the same directory
- Rename the Copied Folder to "Questionaires"
- Download https://github.com/DennisKubitza/DennisKubitza.github.io/ raw/master/zTree/example1.ztt (Alernativly https://bit.ly/2sd7rId)
- Start zTree and open the .ztt file

Some general Information

• A Questionaire has to contain a Adress File for the Generation of the Payment file.

Some general Information

- A Questionaire has to contain a Adress File for the Generation of the Payment file.
- A Questionaire can have arbiritary many other Question / Question Screens.

Some general Information

- A Questionaire has to contain a Adress File for the Generation of the Payment file.
- A Questionaire can have arbiritary many other Question / Question Screens.
- The last "Question" can not have button

Some general Information

- A Questionaire has to contain a Adress File for the Generation of the Payment file.
- A Questionaire can have arbiritary many other Question / Question Screens.
- The last "Question" can not have button
- Questionaires can be started like Treatments if all Clients are "Ready"

# Content Overview

### 4 Implementing Questionaires

- A minimal Questionaire
- More Options

・ロト ・日 ・ ・ ヨ ・ ・ ヨ ・ うへぐ

# A minimal Questionaire

In zTree ...

- $\blacksquare$  ... Click on File > New Questionaire
- $\blacksquare$  ... Click on Questionaire > New Adress Form > OK
- $\blacksquare$  ... Click on Questionaire > New Question Form > Type as ID: Thanks > OK
- $\blacksquare$  ... Click on Questionaire > New Question > Type as Label: Thank you for Participation > OK

Result

#### Your result should look like follows:

| •    | Tree | - Untitled Questionnaire 1 - [ |
|------|------|--------------------------------|
| File | Edit | Questionnaire Run Tools View ? |
|      |      |                                |
| Í    |      | example1.ztt                   |
|      | P    | 🚯 Untitled Questionnaire 1     |
|      |      | - Maresse                      |
|      |      | E→ [7] Thank you!              |
|      |      |                                |
|      |      |                                |
|      |      |                                |

Now you can play the Treatment by selecting it. Afterwards if all clients are finished you can start the questionair.

# Content Overview

#### 4 Implementing Questionaires

- A minimal Questionaire
- More Options

・ロト・日本・日本・日本・日本・日本

# More Options

For constructing Questionaires you have 3 different Elements you can add:

# More Options

For constructing Questionaires you have 3 different Elements you can add:

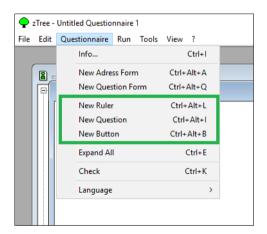

# More Options

For constructing Questionaires you have 3 different Elements you can add:

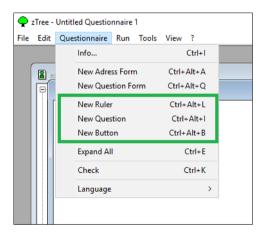

- You always have to have a button, except for the final slide
- You can have as many Questions and Rulers as you want.

▶ ∢ ⊒

# The Ruler

A ruler sets the design for all following Questions in the Tree structure.

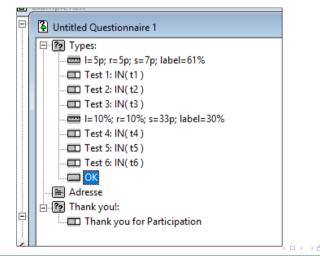

э.

# The Ruler

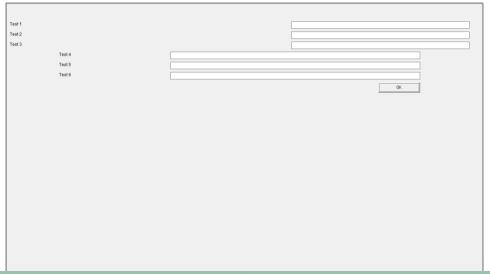

# The Button

# The Button works like in the Treatments! It takes a Participant to the next QuestionForm.

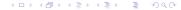

# Questions

There are diffent type of Questions ...

| Question |                  |                          |                  |             | $\times$ |
|----------|------------------|--------------------------|------------------|-------------|----------|
| Label    | Write a Question |                          |                  |             | ^        |
|          |                  |                          |                  |             | $\sim$   |
| Variable | whereToSave      |                          |                  |             |          |
|          | [                | Туре ———                 |                  |             |          |
|          | 🗆 Wide           | C Number                 | C Radiobuttons   | C Checkbox  |          |
|          | 🔽 Input          | <ul> <li>Text</li> </ul> | C Radioline      | C Slider    |          |
|          | Empty allowed    | C Buttons                | C Radiolinelabel | C Scrollbar |          |

# Commons

... and they all require

- A Label, which is the Question you want to ask?
- A Variable where to save the result

Despite that each of the different Types has some special parameters.

# Question Types

| Text or number |                   |
|----------------|-------------------|
| radiobuttons   | C A<br>C B<br>C C |
| radiolinelabel | left right        |
| radioline      |                   |
| checkboxes     |                   |
| slider         | /                 |
| scrollbar      | <u> </u>          |
| buttons        | x                 |
|                | Y                 |
|                | Z                 |

# Question Types

| Text or number |                                         |
|----------------|-----------------------------------------|
| radiobuttons   | C A<br>C B<br>C C                       |
| radiolinelabel | left right                              |
| radioline      |                                         |
| checkboxes     | M Z O P                                 |
| slider         | · / · · · · · · · · · · · · · · · · · · |
| scrollbar      | <u> </u>                                |
| buttons        | ×                                       |
|                | Y                                       |
|                | Z                                       |

- Number, Radioline, Scrollbar and Slider require
  - a *Minimum, Maximum* and *Resolutior* value

▲□▶ ▲□▶ ▲目▶ ▲目▶ 三目 ろんの

# Question Types

| Text or number |                   |
|----------------|-------------------|
| radiobuttons   | C A<br>C B<br>C C |
| radiolinelabel | left right        |
| radioline      |                   |
| checkboxes     | M Z O P           |
| slider         |                   |
| scrollbar      | · ·               |
| buttons        | x                 |
|                | Y                 |
|                | Z                 |

- Number, Radioline,
   Scrollbar and Slider require a Minimum, Maximum and Resolutior value
- Buttons, Radiobuttons, Checkboxes, Radiolinelabel require the Definition of Options by Entering commands like:

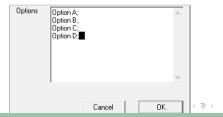

## Content Overview

#### 1 Installation

- 2 Introduction
- 3 Simple Single Player Experiments
- 4 Implementing Questionaires
- 5 Changing the Design

### What we know

- We can create a Standard Box for Display
- We can use Text and Number inputs to define Variables

but there is more necessary to create a suitable Design.

| Periode |                                                                |      |       |                                                                   |            |                              |                                                                                                    |
|---------|----------------------------------------------------------------|------|-------|-------------------------------------------------------------------|------------|------------------------------|----------------------------------------------------------------------------------------------------|
| 1 von 1 |                                                                |      |       |                                                                   |            | Verbleibende Zeit [sec]: 237 |                                                                                                    |
| _       |                                                                | Wood | Stone | Wheat                                                             | Iron       | Tools                        | Instructions:                                                                                                    |
| 1       | Price                                                          | 14   | 25    | 22                                                                | 144        | 176                          | This is a simple Trade simulation. In 3<br>Periods you can Sell and Bury goods. In each<br>Period you will be first asked how much you       |
| Pe      | ast<br>eriod's<br>rice                                         | 13   | 28    | 29                                                                | 103        | 167                          | want to sell, and how much you want to buy.<br>On the box in the upper left corner, you'll see<br>information on the Goods. The Trend is the |
| ,       | Trend                                                          | 17   | 28    | 26                                                                | 128        | 189                          | expected Value of the next Period.                                                                                                    |
|         | Money 300<br>Wood 0<br>Stone 3<br>Wheat 8<br>Iron 0<br>Tools 0 |      |       | Sell Stone ?<br>0 /, Everything<br>Sell Wheat?<br>0 /, Everything | Buy Wood ? |                              |                                                                                                    |
|         |                                                                |      |       |                                                                   |            |                              | Buy Tools?                                                                                                    |
|         |                                                                |      |       |                                                                   |            |                              | Sell                                                                                                    |

## Content Overview

# **5** Changing the Design

- The Design Stages
- Changing Item Layouts
- The Arrangment of Items
- The Arrangment of Boxes

# Design

The main Design Elements in zTree is made up of Boxes and Items. We can divide any Design Decision into 3 different Layers:

- How do our Items look like ?
- How our Items arranged within a Box ?
- Where are our Boxes positioned ?

Changing the Design

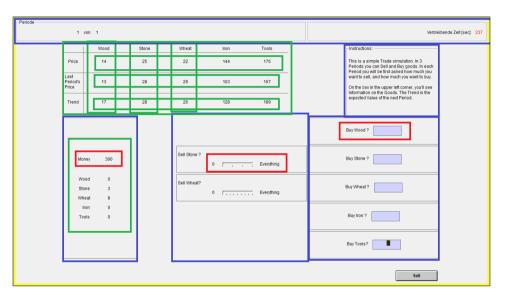

・ロト・日本・日本・日本・日本・日本

### Content Overview

#### 5 Changing the Design

The Design Stages

### Changing Item Layouts

- The Arrangment of Items
- The Arrangment of Boxes

# Item Layouts

We know from Questionaires that, there are multiple Input Formats we can use:

- Text Inputs
- Radio Buttons
- Checkboxes
- Sliders
- Scrollbars
- etc.

We can use them also in our Experiments.

# Item Layouts

|                                                                                                    |                                           |   |              | 1 |
|----------------------------------------------------------------------------------------------------|-------------------------------------------|---|--------------|---|
| ? Item                                                                                                    |                                           |   | ×            |   |
| Label                                                                                                    | Some Text                                 | ^ | OK<br>Cancel |   |
| Variable                                                                                                    | Variable_to_SAFE                          | ~ |              |   |
| Layout                                                                                                    |                                           | ^ |              |   |
|                                                                                                    | input                                     | ~ |              |   |
| Minimum                                                                                                    |                                           |   |              |   |
| Maximum                                                                                                    |                                           |   |              |   |
| The second second second second second second second second second second second second second second second se | 1                                         |   |              |   |
|                                                                                                    | Show value (value of variable or default) |   |              |   |
|                                                                                                    | Empty allowed                             |   |              |   |
| Default                                                                                                    |                                           |   |              |   |
| E vent time                                                                                                    |                                           |   |              |   |
|                                                                                                    | ·                                         |   |              |   |

# Item Layouts

| ? H | tem        |                                           | ×            |   |
|-----|------------|-------------------------------------------|--------------|---|
|     | Label      | Some Text                                 | OK<br>Cancel |   |
|     | Variable   | Variable_to_SAFE                          | _            |   |
|     | Layout     |                                           |              |   |
|     |            |                                           |              |   |
|     |            | 🔽 Input                                   |              |   |
|     | Minimum    |                                           |              |   |
|     | Maximum    |                                           |              |   |
|     |            | Show value (value of variable or default) |              |   |
|     |            | Empty allowed                             |              | - |
|     | Default    |                                           |              |   |
|     | Event time |                                           |              | - |
| L   |            | 1                                         |              | J |

To change the Input Type of an Item, we have to change the commands in Layout.

▲□▶ ▲□▶ ▲三▶ ▲三▶ 三三 - のへ⊙

# Item Layouts

|   |            |                                           |              | 1 |
|---|------------|-------------------------------------------|--------------|---|
| ? | ltem       |                                           | ×            |   |
|   | Label      | Some Text                                 | OK<br>Cancel |   |
|   | Variable   | Variable_to_SAFE                          | -            |   |
|   | Layout     |                                           |              |   |
|   |            | ₩ Input                                   |              |   |
|   | Minimum    |                                           | _            |   |
|   | Maximum    |                                           |              |   |
|   | Maximum    |                                           |              |   |
|   |            | Show value (value of variable or default) |              |   |
| Π |            | Empty allowed                             |              |   |
|   | Default    |                                           |              |   |
|   | Event time |                                           |              |   |
|   |            |                                           |              |   |

- To change the Input Type of an Item, we have to change the commands in Layout.
- We have already seen the options !string and 1, 0.1,
   0.01 ... for text/number input

# Item Layouts

| ? Item |           |                                           | ×            |   |
|--------|-----------|-------------------------------------------|--------------|---|
|        | Label     | Some Text                                 | OK<br>Cancel |   |
|        | Variable  | Variable_to_SAFE                          |              |   |
|        | Layout    |                                           |              |   |
|        |           | I Input                                   |              |   |
|        | Minimum   |                                           |              |   |
| h      | daximum   |                                           |              |   |
|        |           | Show value (value of variable or default) |              |   |
| -      |           | Empty allowed                             |              | - |
|        | Default   |                                           |              |   |
| E      | vent time |                                           |              |   |

- To change the Input Type of an Item, we have to change the commands in Layout.
- We have already seen the options !string and 1, 0.1,
   0.01 ... for text/number input
- For other input fields we have to enter other layout commands

# Input Fields

| !radio: value1 = label1; value2 = label2                           | Creates vertical Radio Buttons   |
|--------------------------------------------------------------------|----------------------------------|
| !radiosequence: value1 = label1; value2 = label2;                  | Creates horizontal Radio Buttons |
| !radioline: leftvalue = leftlabel; rightvalue = rightlabel; number | Creates horizontal Radio Buttons |
| !slider: leftvalue = leftlabel; rightvalue = rightlabel; number    | Creates a Slider                 |
| !scrollbar: leftvalue = leftlabel; rightvalue = rightlabel; number | Creates a Scrollbar              |
| !button: value1 = label1 ; value2 = label2;                        | Creates Multiple Buttons         |
| !checkbox: $1 = text;$                                             | Creates a Checkbox               |

## Content Overview

#### 5 Changing the Design

- The Design Stages
- Changing Item Layouts
- The Arrangment of Items
- The Arrangment of Boxes

For now we have always used Standard Boxes.

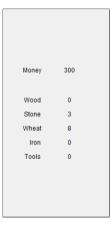

For now we have always used Standard Boxes.

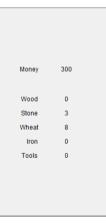

 They always show labels on the Left Side

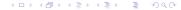

zTree

For now we have always used Standard Boxes.

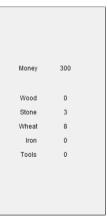

- They always show labels on the Left Side
- And the Element defined by Layout on the Right Side

イロト 不得 トイヨト イヨト

э.

# Other boxes

| New external rogram                   |            |                       |            |
|---------------------------------------|------------|-----------------------|------------|
| New Box                               | >          | Header Box            | Ctrl+Alt+K |
| New On-Off Trigger                    |            | Standard Box          | Ctrl+Alt+D |
| New Button                            | Ctrl+Alt+B | Calculator Button Box |            |
| New Checker                           | Ctrl+Alt+C | History Box           | Ctrl+Alt+H |
| New Item                              | Ctrl+Alt+I | Help Box              | Ctrl+Alt+F |
| Connector                             | >          | Container Box         | Ctrl+Alt+O |
| Graphics                              | >          | Grid Box              | Ctrl+Alt+G |
| Slide Show                            | >          | Contract Creation Box | Ctrl+Alt+V |
| Expand All                            | Ctrl+E     | Contract List Box     | Ctrl+Alt+W |
| · · · · · · · · · · · · · · · · · · · |            | Contact Grid Box      | Ctrl+Alt+Z |
| Parameter Table                       |            | Message Box           | Ctrl+Alt+M |
| Check                                 | Ctrl+K     | New Multimedia Box    |            |
| Matching                              | >          | New Plot Box          |            |
| Utilities                             |            | New Chat Box          |            |

# Other boxes

| Header Box  | Shows the Time and Stage (Supplementary Information) |
|-------------|------------------------------------------------------|
| History Box | Shows the results of past Rounds in a Table          |
| Help Box    | Just Displays a Text                                 |
| Grid Box    | Arranges items in a user Defined Table               |
|             |                                                      |

Contract and other Boxes supply functionality for advanced Programming.

э.

# Example

| Periode                   |                              |       |                   |      |                              |                                                                                                    |  |
|---------------------------|------------------------------|-------|-------------------|------|------------------------------|----------------------------------------------------------------------------------------------------|--|
| 1                         | 1 von 1                      |       |                   |      | Verbleibende Zeit [sec]: 237 |                                                                                                    |  |
|                           | Wood                         | Stone | Wheat             | Iron | Tools                        | Instructions:                                                                                                    |  |
| Price                     | 14                           | 25    | 22                | 144  | 176                          | This is a simple Trade simulation. In 3<br>Periods you can Sell and Buy goods. In each<br>Period you will be first saked how much you        |  |
| Last<br>Period's<br>Price | 13                           | 28    | 29                | 103  | 167                          | want to sell, and how much you want to buy.<br>On the box in the upper left corner, you'll see<br>Information on the Goods. The Trend is the |  |
| Trend                     | 17                           | 28    | 26                | 128  | 189                          | information on the Goods. The Frend is the<br>expected Value of the next Period.                                                             |  |
|                           |                              |       |                   |      |                              | Buy Wood ?                                                                                                    |  |
|                           | Noney 300                    |       | Sell Stone ?<br>0 | I    | Everything                   | Buy Stone ?                                                                                                    |  |
|                           | Wood 0<br>Stone 3<br>Vheat 8 |       | Sell Wheat?<br>0  |      | Everything                   | Buy Wheat?                                                                                                    |  |
|                           | Iron 0<br>Taols 0            |       |                   |      |                              | Buy Iron ?                                                                                                    |  |
|                           |                              |       |                   |      |                              | Buy Tools?                                                                                                    |  |
|                           |                              |       |                   |      |                              | Sell                                                                                                    |  |

# Content Overview

#### 5 Changing the Design

- The Design Stages
- Changing Item Layouts
- The Arrangment of Items
- The Arrangment of Boxes

# IMPORTANT

The final "Design" of your experiment is depentend on the Resolution of the client PC. (LAB PCs) If you design the layout always use the resolution for the client, that the Participants will see.

# Changing the resolution of zLeaf

- Right-Click on zLeaf
- Create Shortcut
- Right-Click on Shortcut
- Add to Target: /size Width×Height

#### Example

 $\dots$ zLeaf.exe /size 1024x768

#### After you set up the final Resolution, you can start with the Placement of Boxes.

#### Each Box you create has 2 imporant Design Parmeters

| Standard Box                | ×                                                                                                    |  |
|-----------------------------|----------------------------------------------------------------------------------------------------|--|
| Name                        | Standard 🔽 with Frame                                                                                                    |  |
| Width [p/%]<br>Height [p/%] | Distance to the margin [p/%] - Adjustment to the remaining box<br>Cancel  Cancel  Cancel  Cancel  Cancel  Cancel  Cancel  Cancel  Cancel  Cancel  Cancel  Cancel  Cancel  Cancel  Cancel  Cancel  Cancel Cancel |  |
| Display<br>condition        |                                                                                                    |  |
| Buttons                     | Position     Arrangement       C     C       C     C       O     In rows       C     C       O     In columns                                                                                                    |  |

₹ 990

• Width and Height change the total size of the box

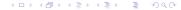

- Width and Height change the total size of the box
- The Margins Define the Distance to the border of the Window

- Width and Height change the total size of the box
- The Margins Define the Distance to the border of the Window
- You can use either pixels or percents.

- Width and Height change the total size of the box
- The Margins Define the Distance to the border of the Window
- You can use either pixels or percents.
- If you leave some fields empty zTree will calculate its values automatically, unless there is a conflict

## Container Boxes

If you have many boxes, your program can get messy. The solution are **Container Boxes**.

- Container Boxes are positioned like all other boxes .
- They can contain other boxes.
- These contained boxes will see the Containers as their whole window.

### Excersise

- Download the .ztt file Example2 from https://github.com/DennisKubitza/ DennisKubitza.github.io/raw/master/zTree/example2.ztt
- Add a sixth good (Wool) by adding Items and changing the Position of all predefined boxes. (Use Control C / Control V)
- Don't forget to add Wool to the Program at the beginning (for the sliders)!

# Any Questions???

◆□ > ◆□ > ◆臣 > ◆臣 > ○臣 ○ のへで